図面作成ツール

#### AUTODESK® INVENTOR ™

# 図面作成ツール

# 概要**:**

図面ドキュメントでの作業を効率化するツールを紹介します。

- 1. アセンブリ図面のコンポーネントの色を変更
	- アセンブリドキュメントの図面ビューに表示された各コンポーネントの色を、色分けします、。
- 2. 図面寸法の整列
	- 指定した二つの寸法を直列、または並列寸法として整列します。
- 3. 図面寸法数字のセンタ合わせ
	- 図面ドキュメント中の全ての寸法数字の位置を、寸法の中心位置に整列します。
- 4. 番線の作成
	- 指定した図面ビューに番線(原点を基準とした100ミリピッチのグリッド)を作成します。

# サンプルデータ**:**

サンプルデータ(DrawingTool080222.zip) をダウンロードし、適当なフォルダに解凍します。

VBAフォルダに以下のファイルが入っています。

- VBAプロジェクトファイル DrawingTool.ivb
- メニューアイコン用ビットマップファイル

### インストール**:**

既定値のVBAプロジェクトに、DrawingTool.ivb の内容を追加します。既存のVBAプロジェクトへのインストー ル手順については、「Inventorマクロ登録手順の紹介」という資料を参考にしてください。

この資料は、オートデスク日本のホームページにあります。Autodesk Inventor のドキュメントライブラリ (http://www.autodesk.co.jp/ais\_document )内の、APIのページ内に掲載しています。

# アセンブリ図面のコンポーネントの色を変更

# 概要:

アセンブリモデルを作成する場合で、各コンポーネントを区別するために、モデル上のコンポーネントを色分 けする場合があります。ところが、これを図面化しても、シェーディングしないと色分けが表現されません。シェー ディングしても線の色は元のままなので、色分けをDWGやDXFの形式で保存することができません。

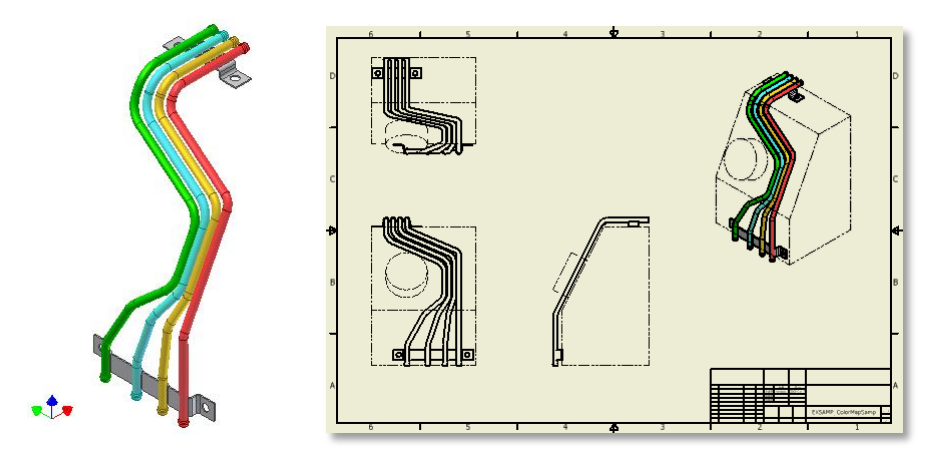

Inventorの図面ドキュメントでは、図面ビューの色や線種は画層で定義されます。通常は、コンポーネントの 種類に関係なく、外形線を示す画層(Visible (ISO)など)で表現されます。

このプログラムでは、モデルのコンポーネントオカレンスごとに画層を作成しておき、図面ビュー内の線の色 を、コンポーネントオカレンスの画層に変更する処理を行います。コンポーネントオカレンスの画層の色はモデル の色になっているので、図面ビューでコンポーネントオカレンス毎に色分けすることができます。

# プログラムの実行手順:

- 1. 色分けしたい図面ドキュメントを開きます。
- 
- 2. よう マクロ「DrawingTool.ComponentColorMapFrom3D」を実行します。
- 3. コンポーネントオカレンス毎に、モデルの色で色分けされます。

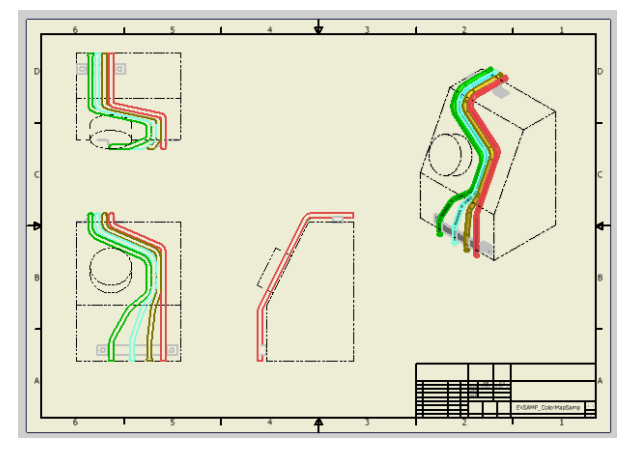

4. 保存します。

#### 注意事項:

- 1. Inventor 11 及び Inventor 2008 で動作します。
- 2. 色分け処理は、図面ビューの中の線を一つずつ変更します。複雑なビューの場合は処理に時間がかか る場合があります。
- 3. 色分けを元に戻す機能はありません。戻したい場合、プログラム実行直後であれば、UNDOで戻ります。 また、図面ドキュメントの保存前であれば、この図面ドキュメントを放棄すればやり直しできます。
- 4. コンポーネントオカレンスの色に関係なく、ランダムに色を変えたい場合は、プログラムのソースコードを 以下のように修正します。

'色分けモード決定

#### Dim MyMapMode As ColorMapMode

MyMapMode = ByComponent

とあるのを、

#### MyMapMode = ByRandamColor

に修正します。コメントアウトしている部分を差し替える形です。

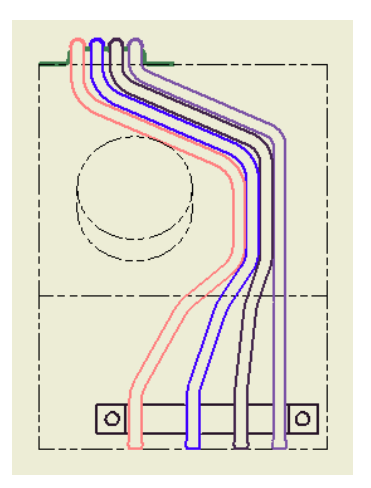

図のように、なります。

一度、プログラムを実行すると、その時の色分けモードで画層が作成されます。2度目からは、すでにで きている画層を利用しますので、一度実行した後で、色分けモードを変更しても色が変わりません。

# 図面寸法の整列

## 概要:

図面ビューで寸法を配置する場合、寸法の取り込みコマンドを使って必要な寸法を作成することが出来ます が、各寸法の配置はバラバラになってしまうので、後で整列する必要があります。

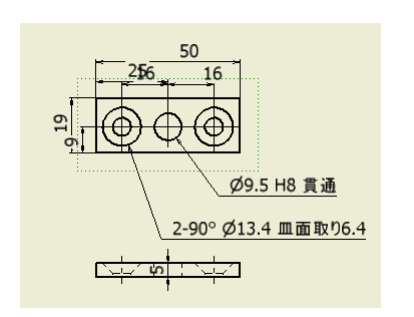

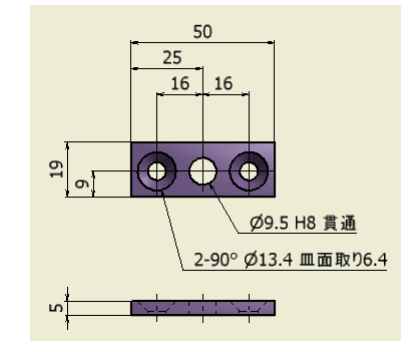

寸法を取り込んだ状態 きょうしょう す法を整列させた状態

このプログラムは、指定した図面寸法を直列寸法、または並列寸法に整列させます。

#### プログラムの実行手順:

- 1. 寸法整列させたい図面ドキュメントを開きます。
- 2. 寸法配置、寸法の取り込みなどのコマンドを使って、図面指示に必要な寸法を適当な位置に配置しま す。
- 3. 整列の基準としたい寸法を選んで、適切な位置に移動します。

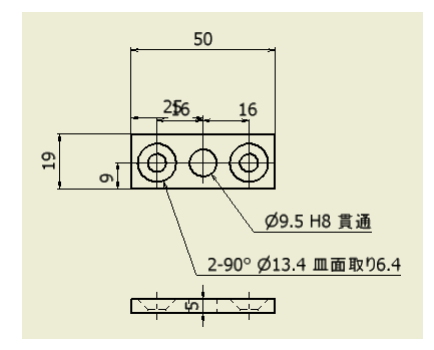

- ₩
- 4. マクロ「DrawingTool. DimAlignStart」を実行します。
- 5. 画面左下のステータスバーに、「基準となる寸法をピック:直列に整列」と表示されます。
- 6. マウスの右ボタンをクリックします。図のようなコンテキストメニューが表示されます。

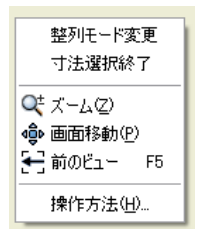

7. 整列モード変更をクリックすると、「基準となる寸法をピック:並列に整列」とステータスバーの表示が変 わります。

- 8. 基準となる寸法をピックします。ここでは、50ミリの水平寸法をピックします。
- 9. ピック後、ステアリングの表示が、「整列する寸法をピック:並列に整列」に変わります。
- 10. 50ミリの水平寸法の下に25ミリの水平寸法を配置するために、25ミリの水平寸法をピックします。

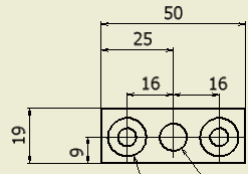

図のように寸法が整列されます。また、ステータスバーの表示が「基準となるす 法をピック : 並列に整列」 に戻ります。

11. 同様の操作で、25ミリの水平寸法と16ミリの水平寸法を順にピックします。

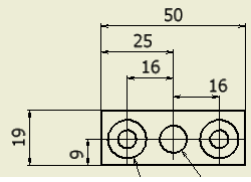

図のように16ミリの水平寸法が整列されます。

12. もうひとつの16ミリの水平寸法を、今度は直列に並べるために、マウスの右ボタンを押して、整列モード の変更を行います。

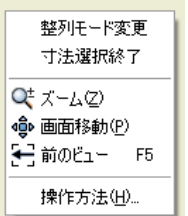

ステータスバーの表示が「基準となる寸法をピック:直列に整列」になります。

13. 16ミリの水平寸法を二つ、順にピックします。

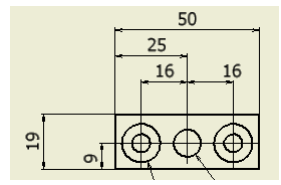

図のように、16ミリの水平寸法が直列に整列されます。

14. 同様の操作で、他の寸法も整列します。

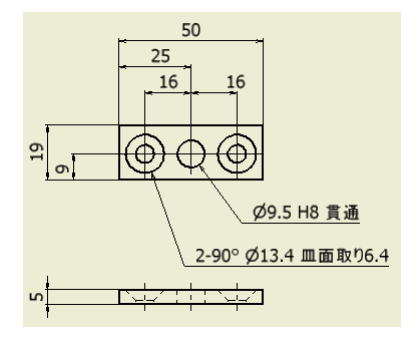

これで寸法整列が完了です。

15. マウス右ボタンで、コンテキストメニューを表示し、寸法選択終了をクリックします。

| 整列于一ド変更<br>寸法選択終了                     |
|---------------------------------------|
| Q‡ ズーム②<br>❹ 画面移動(P)<br>← 前のビュー<br>F5 |
| 操作方法(H)                               |

16. プログラムが終了します。

#### 注意事項:

- 1. Inventor 2008 で動作します。Inventor 11 より以前のバージョンでは動作しません。
- 2. 並列寸法の間隔は、選択された寸法のテキストの高さを元に決めています。設定は寸法テキスト高さx2 です。スタイルで定義された間隔とは異なります。

修正する場合は、

サブプログラム Private Sub DimAlignThis(oDim() As Inventor.DrawingDimension, AlignMode As Integer) の 以下のコード内の数値を変更します。

#### DimLineDistance = oDimStyle.TEXTSTYLE.FontSize \* 2

- 3. 水平および垂直の寸法だけ整列できます。
- 4. 選択した寸法の寸法テキストの位置を基準としています。寸法テキストの位置が離れている場合は、意 図した位置に整列されない場合があります。
- 5. 並列寸法のとき、基準寸法の上か下、左か右、のどちらに配置するかは、選択された寸法の位置関係か ら推測しています。直列になっている寸法の場合、配置方向を誤る場合があります。

# 図面寸法のセンタ合わせ

# 概要:

図面ドキュメント中の全ての寸法数字をセンタ合わせします。

# プログラムの実行手順:

- 1. 寸法整列させたい図面ドキュメントを開きます。
- جنٖے 2. マクロ「DrawingTool. CenterDimensions」を実行します。
- 3. 寸法数字がセンタ合わせされます。

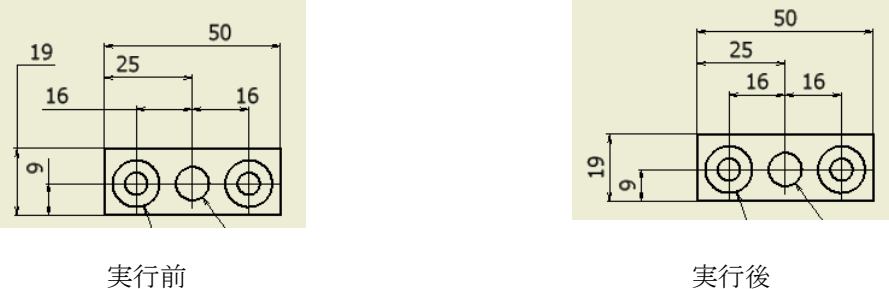

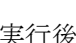

# 注意事項:

- 1. Inventor 2008 で動作します。Inventor 11 より以前のバージョンでは動作しません。
- 2. センタ合わせされた寸法は、センタに拘束されていません。後で自由にドラッグできます。
- 3. シート中の全ての寸法数字に対して処理を行います。

# 番線の作成

#### 概要:

自動車業界では、自動車の前輪の位置を基準として100ミリピッチでグリッドに番号を付けた「番線」と呼ぶ座 標を使用しています。例えば、ある部品の位置を表すのに「H5番線からxxミリ」と表現します。図面にも、装置や 部品の図と一緒に、隣接する番線を記載するのが設計のルールになっています。

このプログラムは、指定した図面ビューの指定位置に番線を作成します。

### プログラムの実行手順:

- 1. 番線を作成したい図面ドキュメントを開きます。
	-
- 2. ココ マクロ「DrawingTool.DrawSimpleCarLineSamp」を実行します。
- 3. ステータスバーの表示、「VIEWを選択」に従って、図面ビューをクリックして選択します。

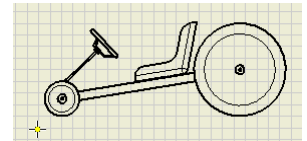

4. 図のように、スケッチ編集モードに入るので、番線を描きたい位置の近辺をピックします。

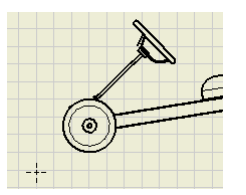

5. 図のように、スケッチ点が挿入されます。続けて別の場所をピックします。

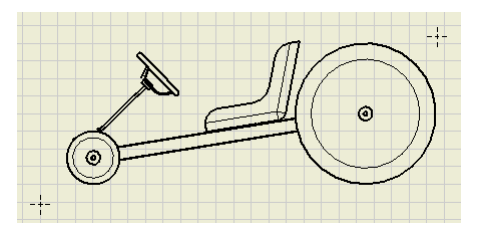

6. マウスの右ボタンをクリックして、完了を選択し、スケッチ点の挿入を終了します。

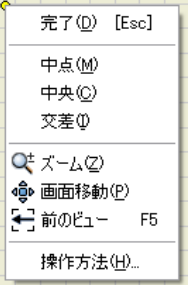

7. スケッチ編集モードを終了した後、自動的に番線を作成します。

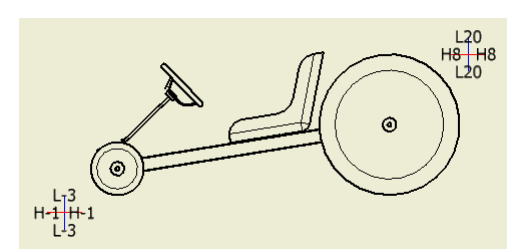

8. 番線のエッジをスケッチ編集モードでドラッグして、番線の位置を整えます。

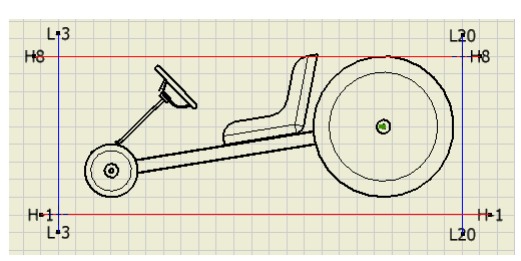

9. 完成!

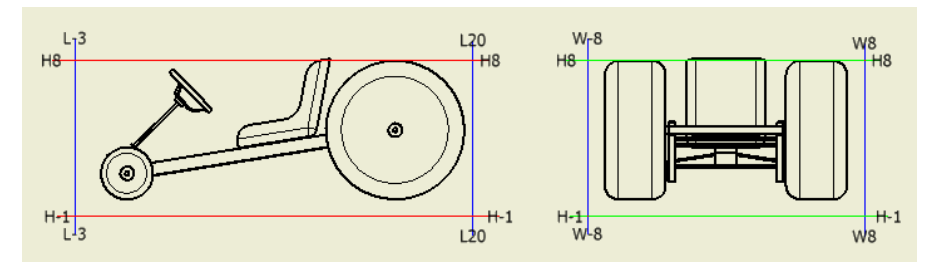

### 注意事項:

- 1. Inventor 11 及び Inventor 2008 で動作します。
- 2. 番線は、スケッチに作成されます。操作をやり直したい場合は、スケッチごと削除します。
- 3. アイソメ図、補助投影図にも番線作成することができますが、番線の番号が適切かどうかは確認が必要 です。アイソメ図や補助投影図について番線を作成すると、XYZの三方向全てにグリッドを書きます。

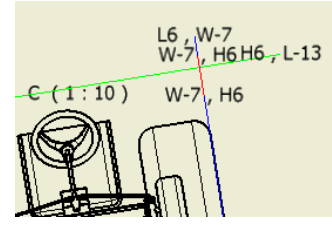

図は、補助投影図に番線を描いた状態です。不要な線や線番が入っているので、後で修正を加えてく ださい。

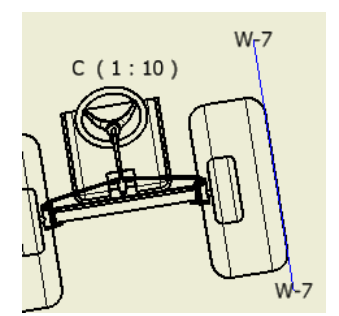

# この資料の利用上のご注意

この資料の作成に当たっては、不具合の無いように十分に注意を払っておりますが、プログラム等の使用において、何らかの問 題が生じましても、オートデスクとして責任を持つことは出来ません。利用者の自己責任でご利用いただくようお願いします。 この資料の内容は、無償にて自由に使っていただけます。 上記内容について、承諾いただけるかたのみ、ご利用ください。

### お問い合わせ先

本資料についてのお問い合わせは、電子メールで **[mfgsolution.japan@autodesk.com](mailto:mfgsolution.japan@autodesk.com)** までお願いいた します。

# **Autodesk**

© Copyright 2008Autodesk, Inc. All rights reserved. Reproduction or copying of images is prohibited